# Using Git for Centralized and **Distributed Version Control** Workflows - Day 2

25 March, 2016 Presenter: **Brian Vanderwende** 

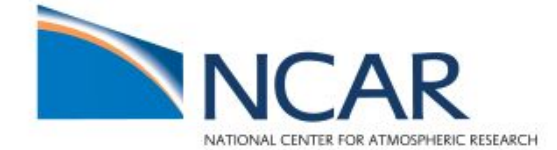

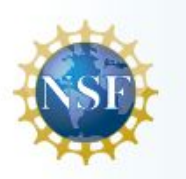

#### **Git jargon from last time...**

- **Snapshot** the state of the project at a particular time
- **Commit** a project snapshot that has been submitted to and stored within the repository database
- **● Working directory** the location of the currently checked out commit
- **● Staging area** where additions/modifications are gathered to be packaged into a commit
- **Branch** a linked sequence of committed snapshots
- **Clone** a copy of an existing repository
- **HEAD** the most recent commit of the currently checked out branch

### **Day 2 - Git Conflicts, History, and Remotes**

- 1. Merging with conflicts
- 2. Revising repository history
- 3. Enhancing your Git experience
- 4. Connecting to remote repositories
- 5. Workflow discussion

## **With many interacting branches, merging will be fairly common. How Git handles merges depends on the respective branch histories.**

# **We can think of a few fundamental types of merge actions that are typically encountered**

- In a **fast-forward** merge, branches don't diverge from the common parent commit
- In a **three-way** merge, diverging branches are combined to create a new common child commit

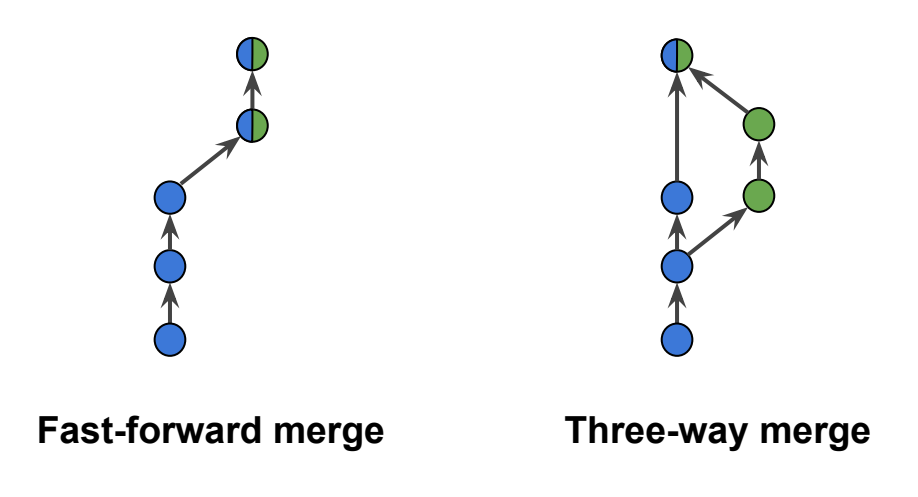

#### **Initiating a merge is simple**

- First, checkout the branch you wish to merge commits to (the target branch)
- Then, from the target, run the following command: *git merge [-no-ff] <source\_branch>*
- After a merge, if the source branch is redundant (e.g., a **feature branch**), it can be deleted as follows: *git branch -d <source\_branch>*

#### **Question: How does Git place commits chronologically after a three-way merge?**

**\$ git checkout dev\_branch**

**Switched to branch 'dev\_branch'**

**\$ git log --pretty=format:"%h %ad %s" -n3**

**a8a511a Thu Mar 24 23:37:42 2016 -0600 Added second line of text to red page 1608074 Thu Mar 24 23:32:38 2016 -0600 Added first line of text to red page 3a8212d Tue Mar 22 12:15:18 2016 -0600 Add 4th news item**

**\$ git checkout master**

**Switched to branch 'master'**

**\$ git log --pretty=format:"%h %ad %s" -n3**

**0dee4ad Thu Mar 24 23:41:00 2016 -0600 Added second line of text to blue page 7ae30f0 Thu Mar 24 23:33:30 2016 -0600 Added first line of text to blue page 3a8212d Tue Mar 22 12:15:18 2016 -0600 Add 4th news item**

**\$ git merge dev\_branch**

**Merge made by recursive.**

 **red.html | 3 ++-**

 **1 files changed, 2 insertions(+), 1 deletions(-)**

### **Question: How does Git place commits chronologically after a three-way merge?**

**\$ git log --pretty=format:"%h %ad %s" -n5**

**fe98d29 Thu Mar 24 23:45:21 2016 -0600 Merge branch 'dev\_branch' 0dee4ad Thu Mar 24 23:41:00 2016 -0600 Added second line of text to blue page a8a511a Thu Mar 24 23:37:42 2016 -0600 Added second line of text to red page 7ae30f0 Thu Mar 24 23:33:30 2016 -0600 Added first line of text to blue page 1608074 Thu Mar 24 23:32:38 2016 -0600 Added first line of text to red page \$ git checkout dev\_branch**

**Switched to branch 'dev\_branch'**

**\$ git log --pretty=format:"%h %ad %s" -n3**

**a8a511a Thu Mar 24 23:37:42 2016 -0600 Added second line of text to red page 1608074 Thu Mar 24 23:32:38 2016 -0600 Added first line of text to red page 3a8212d Tue Mar 22 12:15:18 2016 -0600 Add 4th news item**

# **We can think of a few fundamental types of merge actions that are typically encountered**

- In a **fast-forward** merge, branches don't diverge from the common parent commit
- In a **three-way** merge, diverging branches are combined to create a new common child commit
	- If diverging branches directly conflict, a **merge conflict** must be resolved manually

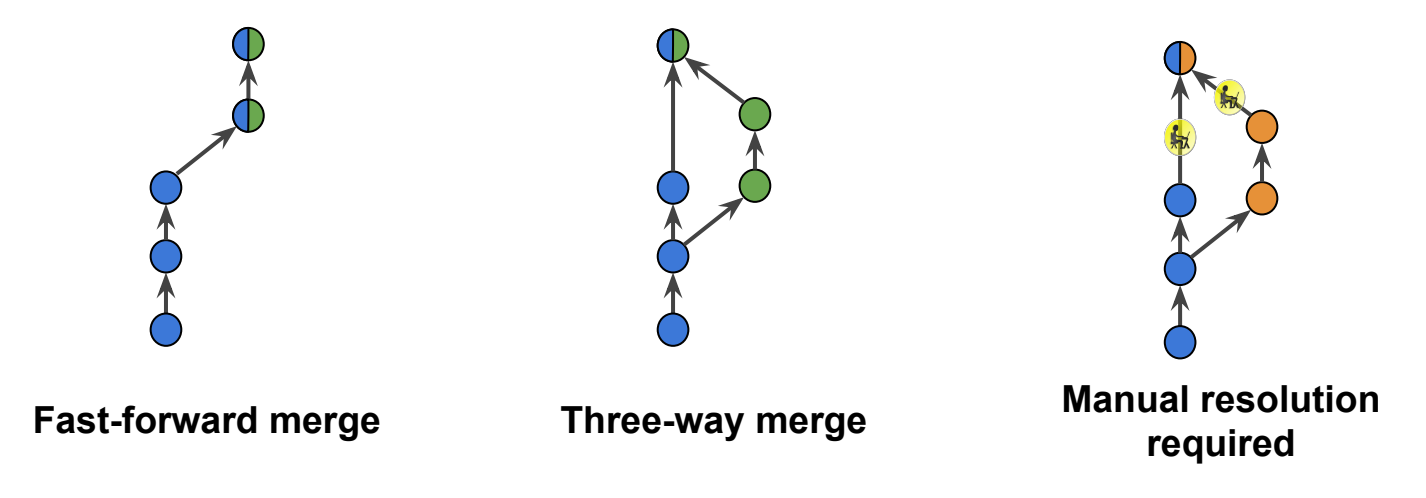

### **If Git cannot merge the branches due to a conflict, it will report the reasons why**

**\$ git branch dev\_branch \* master \$ git merge dev\_branch Auto-merging index.html CONFLICT (content): Merge conflict in index.html Automatic merge failed; fix conflicts and then commit the result.**

**\$ git status # On branch master # Unmerged paths: # (use "git add/rm <file>..." as appropriate to mark resolution) # # both modified: index.html # no changes added to commit (use "git add" and/or "git commit -a")**

#### **Viewing file differences on the command line**

- A useful command is diff, which shows a line-by-line summary of differences between either commits: *git diff HEAD~1..HEAD*
- Or between the last commit and unstaged and staged file modifications: *git diff git diff --cached* **\$ git diff HEAD~2 HEAD~ diff --git a/example.html b/example.html index 203abb6..ef25925 100644 --- a/example.html +++ b/example.html**

**@@ -1,7 +1,8 @@ <!DOCTYPE html> <html> <head> - <title>Roster Page Exercise</title> + <title>Roster Page Exercise</title>**

**+ <link rel="stylesheet" href="style.css"/>**

#### **Viewing file differences in a GUI (tkdiff)**

- In Git (v1.6.3+), you can set a difference tool to load when examining commits, or (un)staged files
- First, configure the command to use your favorite difference program: *git config [--global] diff.tool <program>*
- Then, simply run the difftool command: *git difftool <start\_commit> <end\_commit>*

### **We can use the diff command to examine the tip commit from each branch and see ALL conflicts**

**\$ git diff master..conflict diff --git a/index.html b/index.html index 8da5743..257e396 100644 --- a/index.html +++ b/index.html @@ -1,7 +1,7 @@ <!DOCTYPE html> <html lang="en"> <head> - <title>This is a new title from a collaborator</title> + <title>Brian's new title for the website</title> <link rel="stylesheet" href="style.css"/> <meta charset="utf-8" /> </head>**

#### **\$ git branch**

 **conflict**

#### **\* master**

#### **\$ git merge conflict**

**Auto-merging index.html CONFLICT (content): Merge conflict in index.html Automatic merge failed; fix conflicts and then commit the result.**

### **Git will automatically populate modified files with committed changes from both branches**

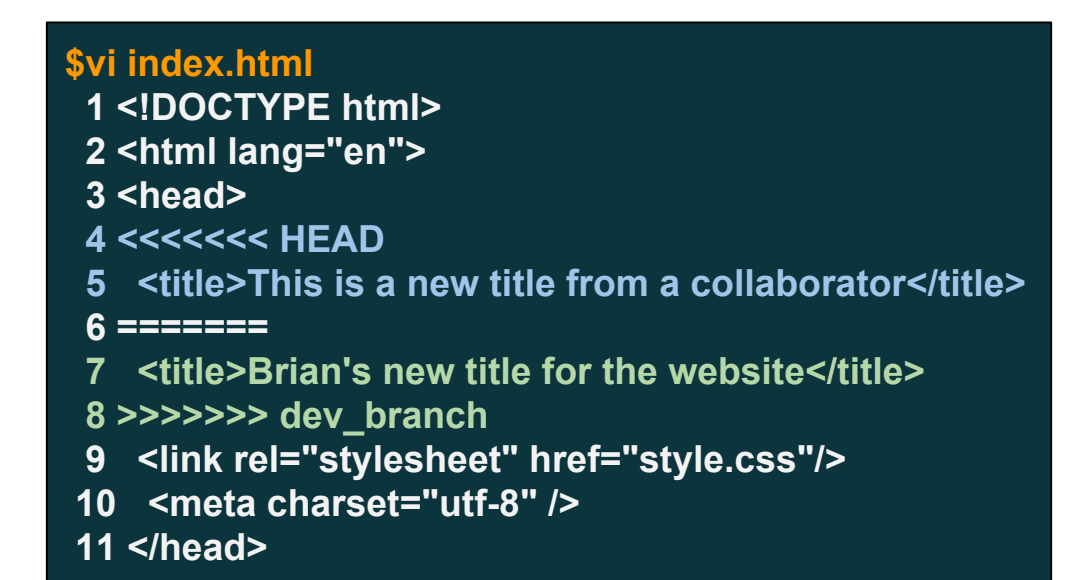

Keep desired changes from **branches**, save, **stage** the modified file(s), and **commit** the merged **snapshot**.

#### **A GUI merge tool can also be configured (tkdiff)**

- First, configure the command to use your favorite conflict merging program: *git config [--global] merge.tool <program>*
- Then, after performing the merge and getting prompted to resolve conflicts, run: *git mergetool*
- Some other popular merge tools include **kdiff3** & **meld**

**[Scenario]** A dev branch and the master branch have diverged but I want to maintain a linear project history

#### **Sometimes you make changes in your private repository that you wish to edit or undo**

#### **If you want to reset the working directory, use a reset operation**

- The **reset** command can be used to unstage files or reset tracked files to the last commit
	- *○ Untracked files are unmodified, of course*

#### *git reset [--hard]*

- This is considered a *unsafe* operation.
- You can also use to reset to commits before HEAD, but this is **dangerous** as project history can be lost

## **If you want to undo the changes stored within a specific commit, use a revert operation**

- The **revert** command removes changes from a specific commit, and then saves this new project state as a brand new commit
	- *○ No project history is lost!*

#### *git revert <target\_commit>*

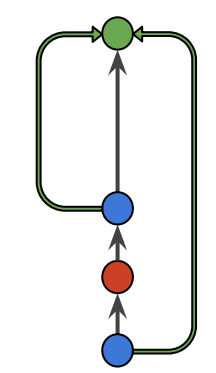

● This is considered a *safe* revision.

### **To fix a mistake in the most recent commit, use a commit amend**

● This command can be used to combine **staged** changes with the last commit and/or revise the previous commit message

#### *git commit --amend*

- Note that unlike **revert**, an **amend** replaces the prior commit - don't do amends on **public** commits!
	- If you push an amended public commit to the public repo, the branch histories will diverge!

## **Finally, you can move a branch to a new base commit by rebasing the branch**

- Rebasing is often done to maintain a linear project history and enable **fastforward merging**.
- From the branch you want to rebase:

#### *git rebase [-i] <new\_base\_commit>*

- All conflicts must be resolved manually
- All changes in the rebase can be managed interactively using **-i**

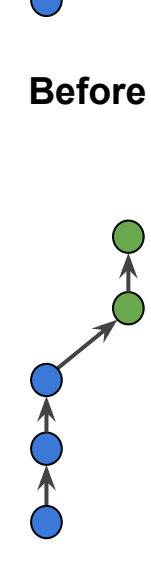

**After**

#### **As with any powerful tool, Git can be customized to better match your desired workflow**

## **Some Git command options are used often - create aliases to simplify terminal usage**

- Similar to POSIX aliases, you can use them to shorten commonly used commands: *git config --global alias.co checkout git co master*
- Or to create complex commands from the base set of Git operations: *git config --global alias.unstage 'reset --hard' git unstage bad\_code.f90*

### **What do we do about objects, binaries, and other files we don't want to track?**

- Git will automatically ignore untracked files when committing a snapshot.
- However, you will see all of the files when running **git status**, so it can be nice to ignore them.
- Create a file called .gitignore in the repository root directory, and populate it with names of files and folders you wish Git to ignore.
- Add the .gitignore file to the repository and commit it, otherwise it will be listed as untracked!

#### **Visual tools for interacting with a Git database**

Aside from web-tools, a number of internal and external tools exist to add GUI support to Git

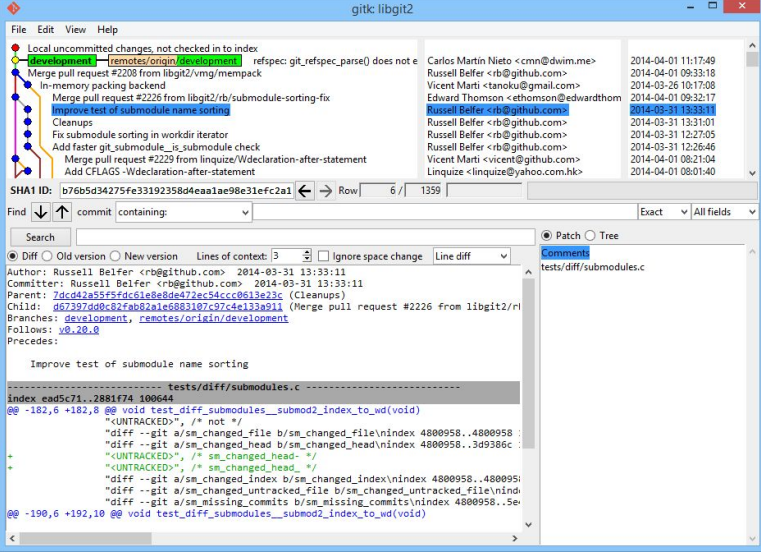

#### **gitk** - history viewer **git-gui** - crafting commits

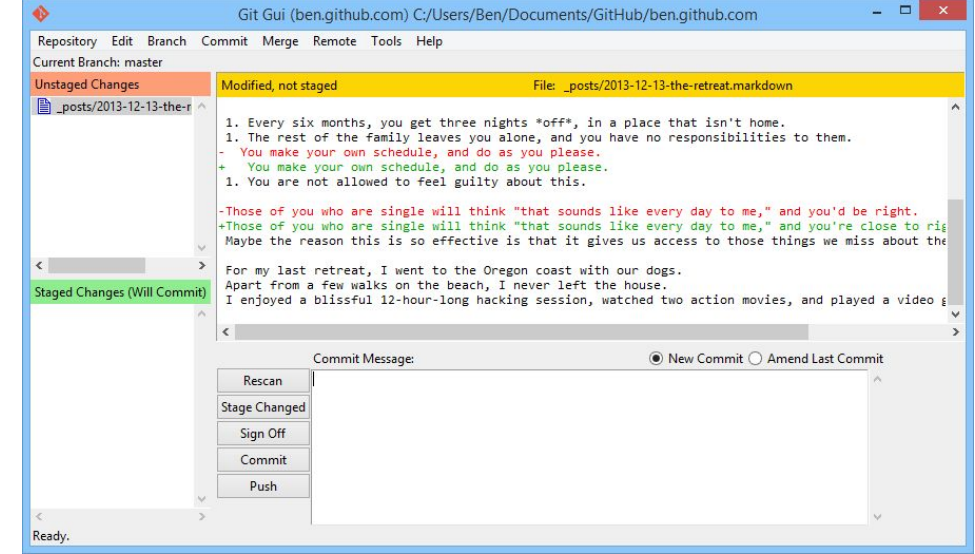

#### **To use Git collaboratively, we connect our private repository to remote repositories**

### **So far, we have been using Git for a local workflow, with only our private repository**

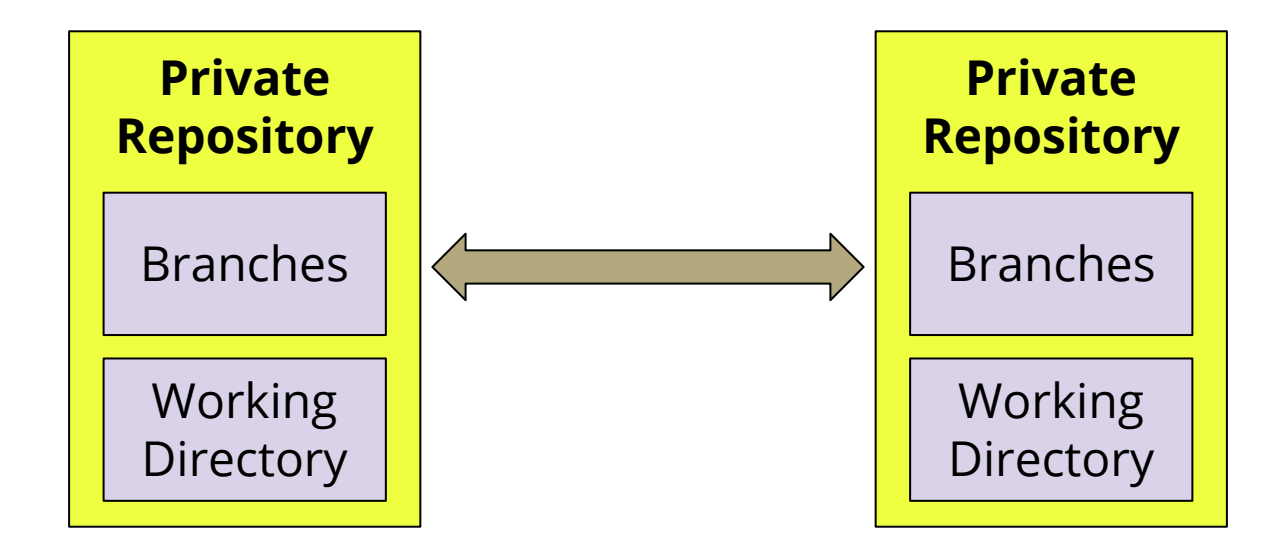

We need a way to communicate between **remote repositories** to collaborate (making them **public**)

**[Scenario]** I want to share a new feature with a collaborator on the local filesystem... (e.g., GLADE)

#### **Repositories are connected as remotes, and branches are shared among remotes**

- To add a **remote**, use the following syntax, where **name** is a user-specified alias to identify the remote: *git remote add <name> <path-to-remote>*
- You can view remotes using a similar command: *git remote [-v]*
- Simply setting up a remote does not start the sharing process however. Branches have to be manually exchanged between the repositories.

### **To retrieve the project state, we fetch remote branches into our local repository**

- The **fetch** command pulls the current state of a remote repository into our local branch listing: *git fetch <remote\_name>*
- Remote branches will not show up in the branch list by default. We must use the -r option: *git branch -r*
- Remote branches are always labeled *name/branch*.

**[Remember]** Remote branches always reflect the state of the remote repository at the time of the last fetch operation.

## **Now that we have connected to a remote, and fetched branches, we still must merge their development into our repository**

After comparing commits between the local and remote branches, we checkout the local branch and merge the remote branch:

> *git log master..remote/master --stat git log remote/master..master --stat*

*git checkout master git merge remote/master*

## **The inverse of the fetch\* is the push, which sends your commits to remote repositories**

- To **push** a branch to a remote, use the following: *git push <remote-repo> <branch>*
- While the push is useful in some workflows, note that instead of creating remote branches in your repo, as does fetch, it creates new local branches in the remote
	- **○ So avoid pushing to other developers' repositories, as it can create complicated, erratic histories!**
- \*Logically, the actual inverse of push is the **pull**, which combines fetch and merge.

## **Caution: commit tags are not automatically pushed with the branch**

- Tags must be pushed manually to the remote: *git push <remote> <tag>*
- It's easy to forget to push tags, so if a project seems to be missing tags, you probably need to push them!

#### **For more information, check out:**

- https://git-scm.com/doc
- http://rypress.com/tutorials/git/index
- http://nvie.com/posts/a-successful-git-branching-model/
- https://www.atlassian.com/git/tutorials/

#### **My contact information:**

Brian Vanderwende CISL Consulting Services Group ML-55L (x2442) vanderwb@ucar.edu